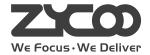

# IP PHONE SYSTEM CooVox Series-U50

For Small and Medium Business

Quick Installation Guide

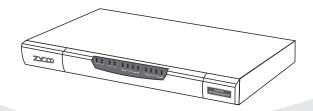

# **Table of Contents**

| 02 |
|----|
| 02 |
| 03 |
| 05 |
| 06 |
| 07 |
| 08 |
| 08 |
| 09 |
| 10 |
| 11 |
| 12 |
|    |

# 1 Package Contents

Thank you for purchasing ZYCOO IP phone system. These are the items Included with your IP phone system purchase:

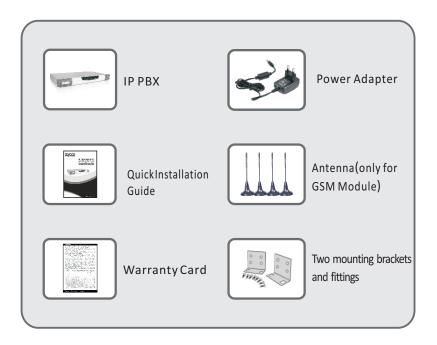

#### 2 Hardware Installation

The followings are the instructions for setting up ZYCOO CooVox-U50 IP PBX. Please refer to the illustration and follow the simple steps below to quickly install your IP phone.

## 2.1 Safety Precautions

#### Notes:

To avoid any device damage and bodily injury caused by improper use, please observe the following rules.

- Keep the power off during the installation.
- Use only the power adapter provided with IP PBX.
- Make sure that the supply voltage matches the specifications indicated on the rear panel of IP PBX.
- To avoid the electric accident, do not open or remove the cover of IP PBX when it is working as well as off the power.
- Before cleaning the device, cut off the power supply. Do not clean it by the waterish cloth, and never use any other liquid cleaning method.

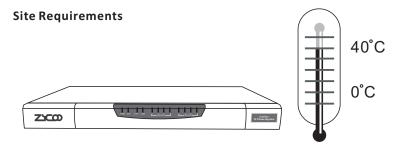

To ensure normal operation and long service life of the device, please install it in an environment that meets the requirements described in the following subsection. Please keep a proper temperature and humidity in the equipment room. Too high/low humidity may lead to bad insulation, electricity leakage, mechanical property changes and corrosions. Too high temperature may accelerate aging of the insulation materials and can thus significantly shorten the service life of the device. For normal temperature and humidity of the device, please check the following table.

| Environment | Temperature | Humidity                 |  |
|-------------|-------------|--------------------------|--|
| Operating   | 0°C~40°C    | 10%~90%RH Non-condensing |  |
| Storage     | -40°C∼70°C  | 5%~90%RH Non-condensing  |  |

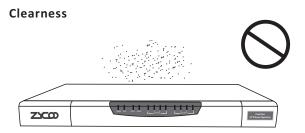

The dust accumulated on IP PBX can be absorbed by static electricity and result in poor contact of metal contact points. Some measures have been taken for the device to prevent static electricity, but too strong static electricity can cause deadly damage to the electronic elements on the internal circuit board. To avoid the effect of static electricity on the operation of IP PBX, please attach much importance to the following items:

- Dust the device regularly, and keep the indoor air clean.
- Keep the device well grounded and ensure static electricity has been transferred

#### **Electromagnetic Interference**

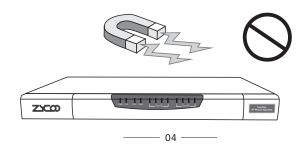

Electronic elements including capacitance and inductance on the device can be affected by external interferences, such as conducted emission by capacitance coupling, inductance coupling, and impedance coupling. To decrease the interferences, please make sure to take the following measures:

- Use the power supply that can effectively filter interference from the power grid.
- Keep the devices far from high-frequency, strong-current devices, such as radio transmitting station.
- Use electromagnetic shielding when necessary.

#### 2.2 Product Installation

#### Module Installation

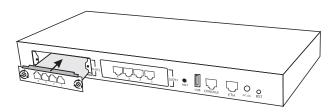

This IP PBX can support installing two extension modules at the same time.

Optional modules are as follows.

- 4FXS Module
- 2FXOS Module
- 4GSM Module

- 4FXO Module
- 2GSM Module
- 4BRI Module

- 1E1/T1 Module
- 1. Check if the module is clean and intact.
- 2. Please ensure power of IP PBX is cut off.
- 3. Please ensure the direction of the module is correct (ZYCOO-logo side up).
- 4. Push the module into the module slot through the guide rail.
- 5. Tighten the locking screws on the both ends of the module.

#### Caution:

- ■Do not touch any device on the module, just to prevent the module from being damaged by static electricity.
- ■This operation must be done with power cut off. The module does not support hot-plugging.

#### **Desktop Installation**

Please place the IP PBX on a steady platform

#### Caution:

- ■Please set 5~10cm gaps around the device for air circulation
- ■Please avoid any heavy thing placed on the device.

## **Rack Installation (Optional)**

CooVox-U50 is not a standard 19-inch rack-mountable device, but we can provide the mounting brackets to help you install the device to the rack if necessary.

## 2.3 Physical Connection

## CooVox-U50

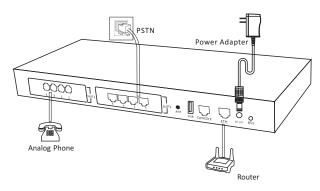

## 2.4 LED Definitions

| Indication | Function       | Status    |     | us    | Explaination              |
|------------|----------------|-----------|-----|-------|---------------------------|
|            |                | On<br>Off |     |       | Power On                  |
| PWR        | Power Status   |           |     | f     | Power Off                 |
| CVC        | 6 . 1 61 . 1   | Blink     |     | k     | System Works              |
| SYS        | System Status  |           | Off |       | System Fails              |
| ETH        | Data Status    | Blink     |     | k     | Data Transport            |
| EIH        | Data Status    | Off       |     |       | No Data Transport         |
| USB        | U-disk or      |           | Off | f     | Module not running        |
| 036        | UMTS(3G)Status |           | On  | l     | Module Works              |
|            |                |           |     | Green | Module Loading Success    |
|            |                | FXS       |     | Blink | Channel Ringing           |
|            |                |           |     | Off   | Module Loading Failure    |
|            |                |           |     | Red   | Module Loading Success    |
|            |                | FXC       | )   | Blink | Channel Ringing           |
|            |                |           |     | Off   | Module Loading Failure    |
|            |                |           |     | Red   | Module Loading Success    |
|            |                | GSN       | .1  | Blink | Channel Ringing           |
|            |                | GSI       | VI  | Off   | Module Loading Failure    |
|            |                |           |     | Red   | Module Loading Success    |
| 1-4(SLOT1) | SLOT1 Status   |           | L1  | Off   | Module Loading Failure    |
|            |                |           |     | Red   | CPE signal                |
|            |                |           | L2  | Green | NET signal                |
|            |                | E1/T1     |     | Off   | No signal                 |
|            |                | (PRI      |     | Red   | SS7 signal                |
|            |                | /R2)      | L3  | Green | MFCR2 signal              |
|            |                |           |     | Off   | No signal                 |
|            |                |           | 14  | Red   | Disconnected/ Alarm       |
|            |                |           |     |       | Green                     |
|            |                |           |     | Red   | TE Mode                   |
|            |                | BR        | H   | Green | NT Mode                   |
|            |                |           |     | Off   | Module Loading Failure    |
|            |                |           |     | Green | Module Loading Success    |
|            |                | FXS       |     | Blink | Channel Ringing           |
|            |                |           |     | Off   | Module Loading Failure    |
|            |                | FXO       |     | Red   | Module Loading Success    |
| 1-4(SLOT2) | SLOT2 Status   |           |     | Blink | Channel Ringing           |
|            |                |           |     | Off   | Module Loading Failure    |
|            |                | GSM .     |     | Red   | Module Loading Success    |
|            |                |           |     | Blink | Channel Ringing           |
|            |                |           |     | Off   | Module Loading Failure    |
|            |                |           |     | OII   | INTOGATE LOGATING FAITURE |

# 3 Basic System Configuration

#### 3.1 Web Login

- Step 1. Connect a computer and the CooVox device in the same network. IP address is usually in the 192.168.1.X range.
- Step 2. Start a web browser. To use the user interface, you need a PC with Internet Explorer (version 7.0 or higher), Firefox, Chrome.
- Step 3. Enter the default address "http://192.168.1.100:9999" of the CooVox device into the URL address box.
- Step 4. Enter the default username (admin) and password (admin). Then click "Login" to enter the Web-based user interface.

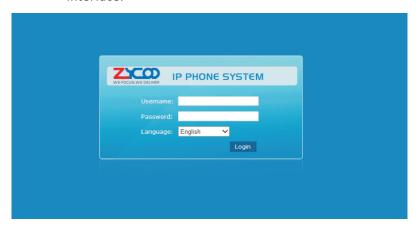

Default URL address: http://192.168.1.100:9999

Default Username: admin Default Password: admin

## 3.2 Network Configuration

#### Step 1. Go to Network Settings → Network

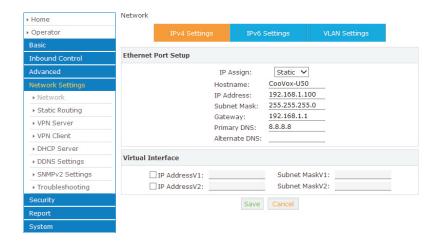

#### Step 2. Configure the network information

There are three types of network connection. They are Static, DHCP, PPPoE(Point-to-Point Protocol over Ethernet). You can find detailed settings in the user manual.

| WAN Port Setup                                                                                       |                                                                |
|----------------------------------------------------------------------------------------------------|----------------------------------------------------------------|
| IP Assign:<br>Hostname:<br>IP Address:<br>Subnet Mask:<br>Gateway:<br>Primary DNS:<br>Alternate DNS: | DHCP<br>PPPOE<br>192.168.1.100<br>255.255.255.0<br>192.168.1.1 |

#### 3.3 Choose the Module

Go to System→ Module Settings

When using the module except FXO/FXS/GSM, you need to set the module parameters with the below page.

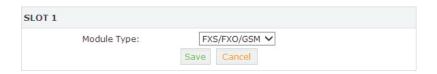

Module Type: Select the module type of the device slot.

- FXS/FXO/GSM module Default type. You don't need set anything for these modules.
- E1/T1 module

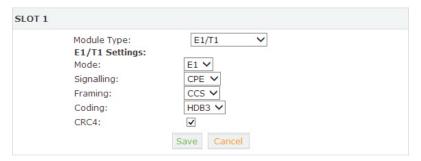

#### ■ ISDN BRI module

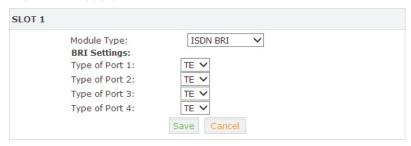

## 3.4 Reset to factory

To reset the IP address to the default IP Address "192.168.1.100" (ETH) or reset the login password to default value, press the hardware reset button at the front panel more than 5 seconds. After the device is rebooted, you can login the management WEB interface within the same subnet of 192.168.1.x.

Press the "Reset" button, and all the system data will be reset to default; so if possible, back up the configuration file before reset.

# 4 Further Configuration

Thank you for the purchase of ZYCOO products. The above steps introduce simple configuration for CooVox – U50. For further configuration, please refer to the user manual. If you have other questions, please contact the local dealer or distributor from which you purchased this product.

You can also browse our online FAQ resource at the ZYCOO Web site first to check if it could solve your issue. If you need more support, please contact ZYCOO support team.

ZYCOO online FAQ: Http://www.zycoo.com/support

Support team mail address: support@zycoo.com

Copyright © Zycoo Co., Ltd. 2013

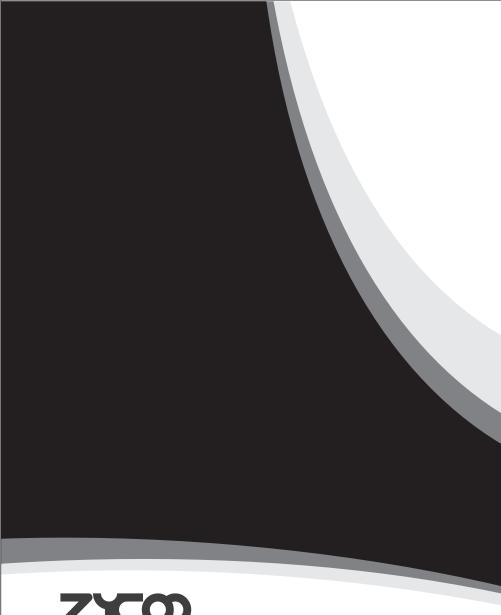

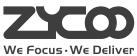